## *Changing Background Color in GoLive.*

You can change the background color in GoLive at multiple levels:

- A. For the entire website
- B. For an individual page
- C. For a portion of an individual page

The remainder of this document explains techniques that you can use to do each.

## *A. To change the background for the Entire Website:*

1. Open *arch610.css*

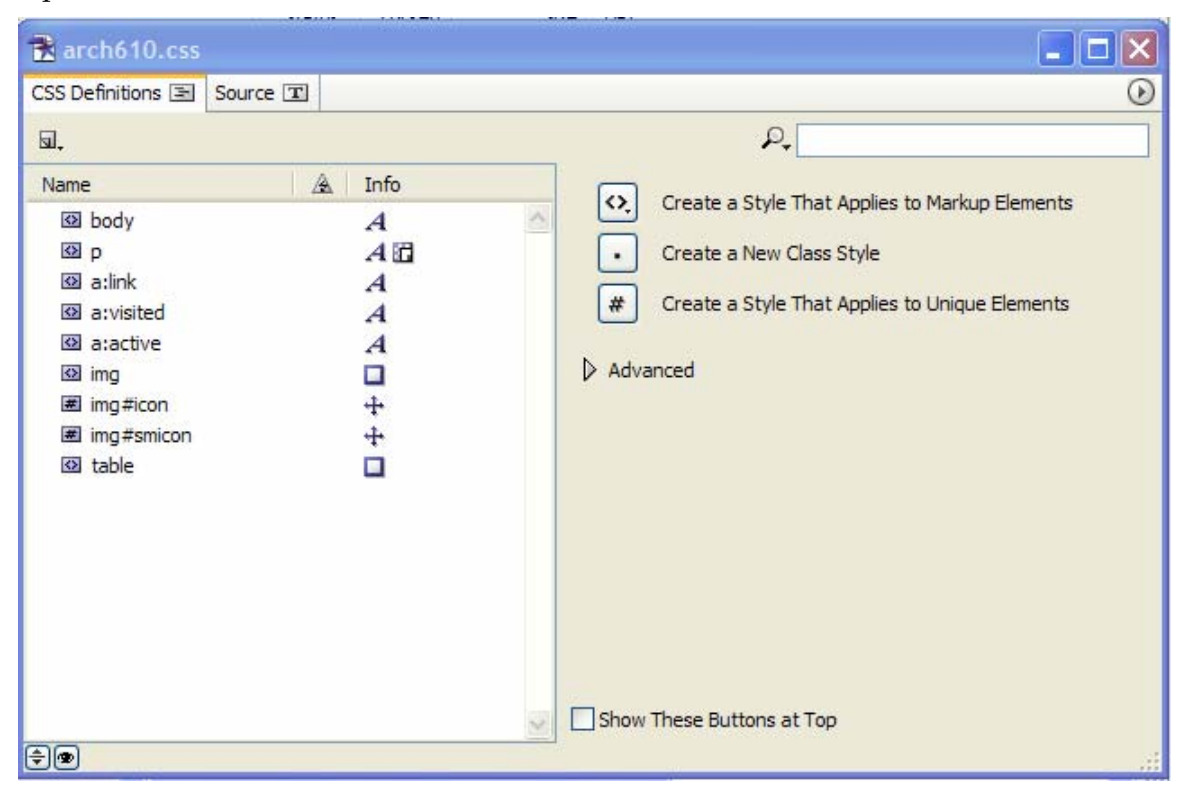

2. Click "*body*", and locate "*Back Color*".

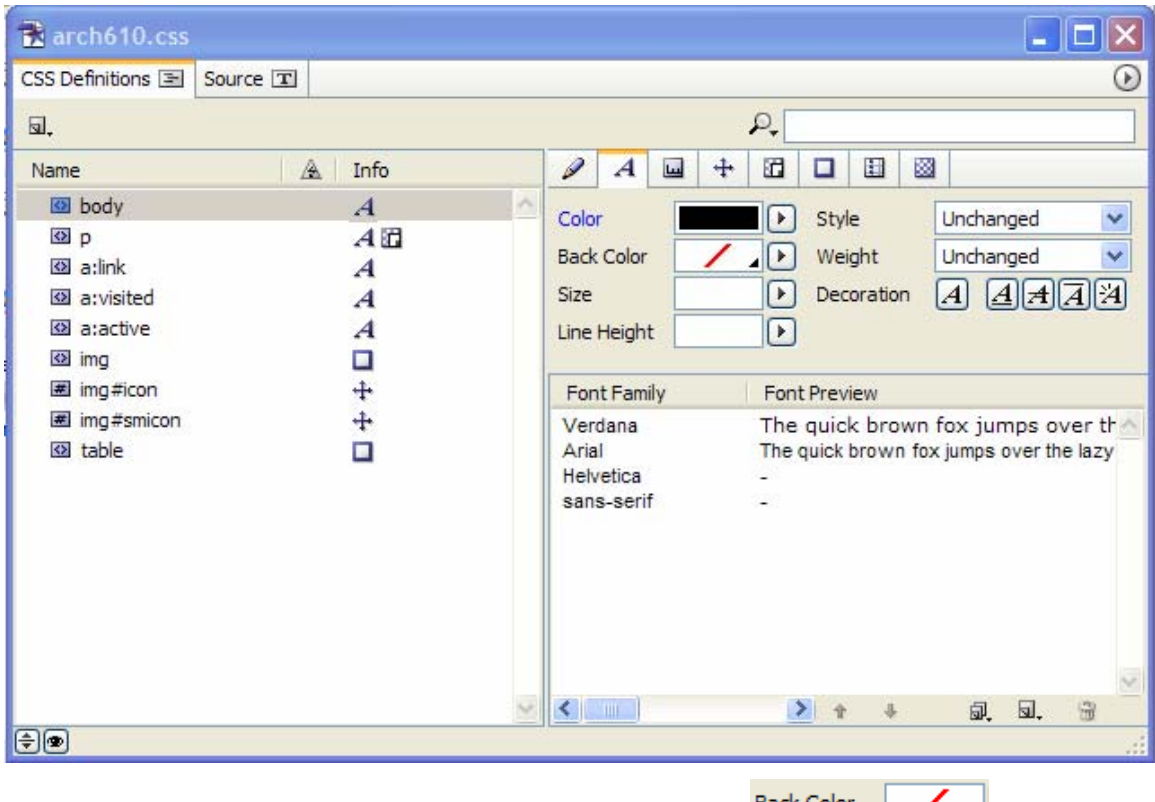

- 3. Click the black triangle in the rectangle to the right of it.  $\frac{\text{Back Color}}{\text{[}}$  $\sqrt{2}$
- 4. Check "*Web Safe Colors*" or "*Web Named Colors*", and select a color from the swatch at the top of the page. (You may have to repeat step 3 to reopen the color window).

The color will be applied to every page on your web site. All of the pages in the template used for Arch 610 were originally set to use this style sheet.

## *B. To change the background color of an Individual Page:*

- 1. Open the .html page.
- 2. On the menu, select *Special... CSS... Open Editor*.

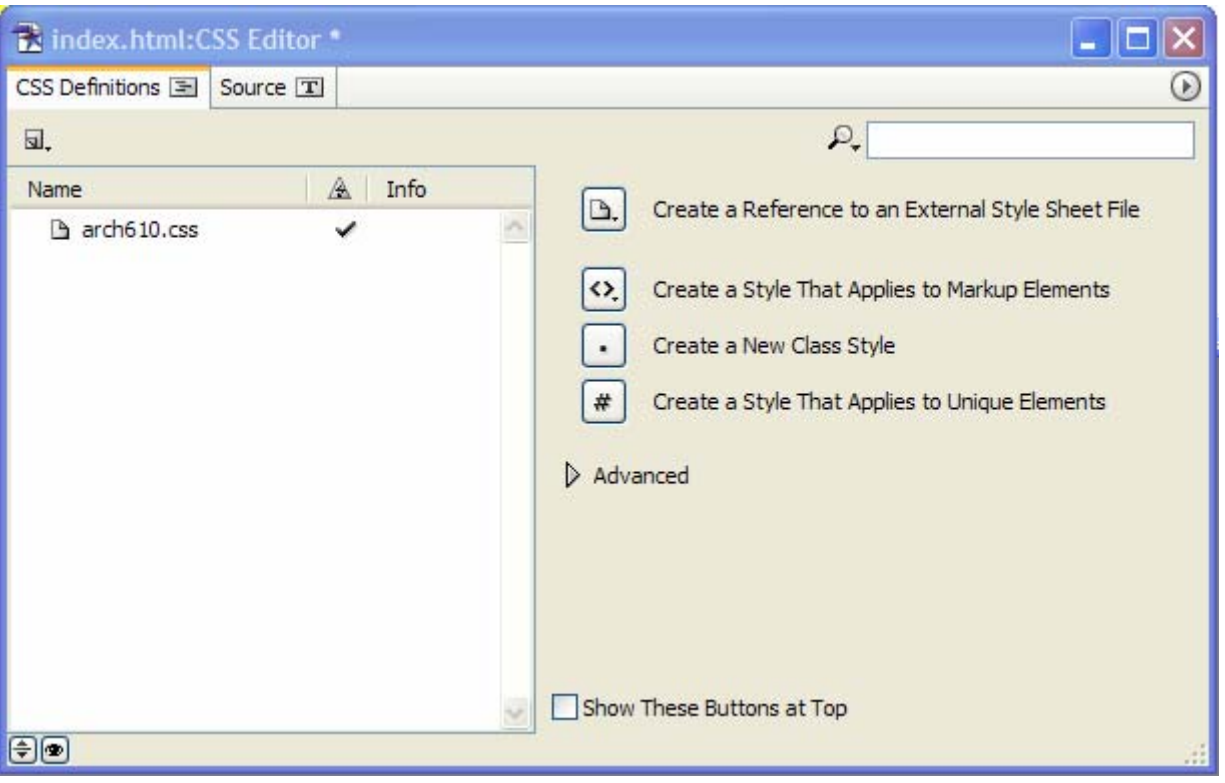

- 3. If the screen does not look like this, click once in the white area below arch610.css.
- 4. On the right pane of the window, click  $\Omega$ Create a Style That Applies to Markup Elements

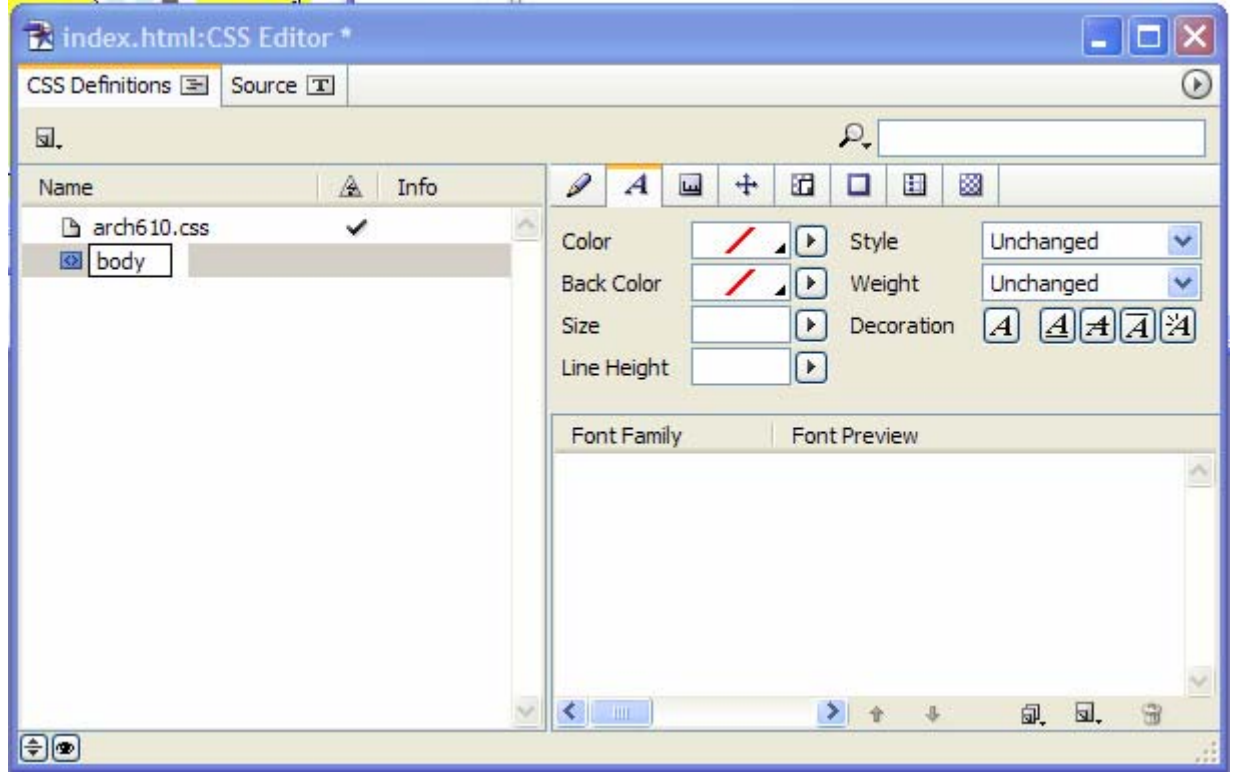

- 5. Replace the highlighted word "element" with "*body*", and on the right pane locate "*Back Color*".
- 6. Repeat steps 3 and 4 from section A above.

## *C. To change the background color of only Part of a Page:*

The pages on the Arch610 template are setup using *tables* (grids of cells arranged in rows and columns). The *index.html* page contains 3 nested tables (1) a large outer table that is 1 row x 2 columns. The left cell (column) contains a table that is 7 rows x 1 column which contains your picture, name, email, etc. The right cell contains a table that is 3 rows x 3 columns which contains images for assignments 1 through 9. The template assignment page is similar.

You can change the background color of the entire table, a row, a column, or an individual cell. In all cases, you use the Inspector to do so.

- 1. Open the .html page
- 2. Open the *Inspector* window.
- 3. Click the cursor in the area that you want to change.
- 4. Look at the Inspector window. If you've clicked within a table, you will see tabs for Table, Row, Cell, and Text. Click on any of the Tabs, locate the field named *Color* and change it as described previously.

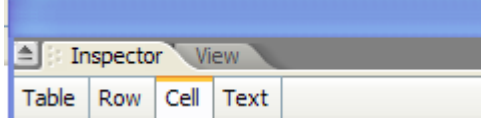

You will need to experiment with where you click and which element to change.